# **D-Link** Wireless N ACCESS POINT DAP-1360

# **QUICK INSTALLATION GUIDE**

Краткое руководство по установке Guía de Instalación Rápida Guia de Instalação Rápida 快速安裝指南 Petunjuk Pemasangan Cepat

# **CONTENTS OF PACKAGING**

# **CONTENTS**

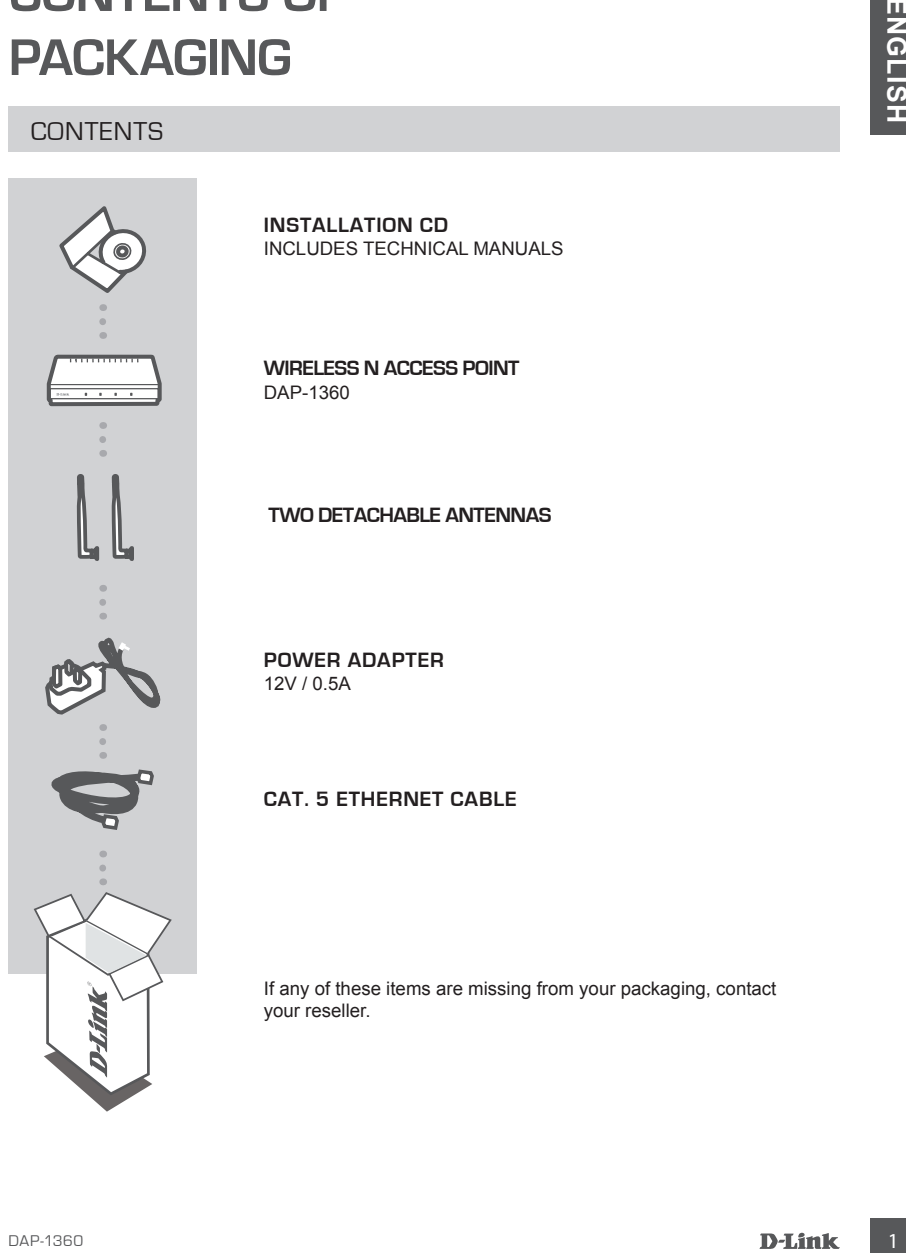

**INSTALLATION CD**  INCLUDES TECHNICAL MANUALS

**Wireless N Access Point** DAP-1360

### **Two detachable antennas**

**POWER ADAPTER** 12V / 0.5A

# **Cat. 5 Ethernet cable**

If any of these items are missing from your packaging, contact your reseller.

# **YOUR NETWORK SETUP**

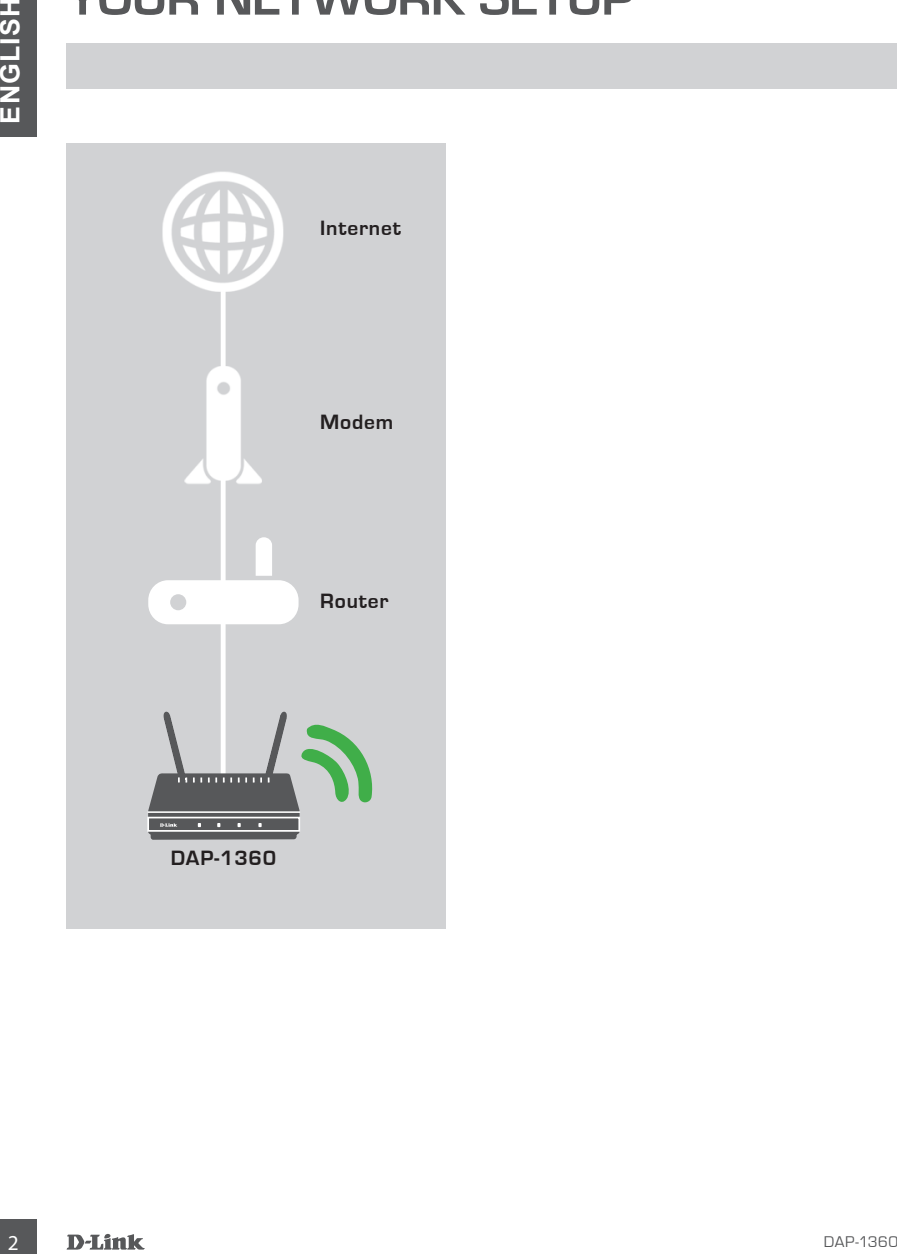

# **PRODUCT SETUP**

# **EASY SETHP**

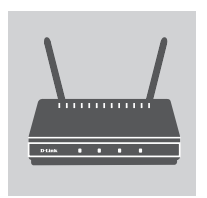

### **Connect the Power Adapter and Antennas**

Check the AC voltage of your AC power outlet against the AC power input of the power adapter. Connect the power adapter supplied with the DAP-1360 to the power socket on the back of this device first, then plug it to your AC power outlet. Check to see that the Power LED on the front panel of the DAP-1360 is turned ON. Connect both antennas to the antenna connectors on the back of the DAP-1360. **WARNING!** The DAP-1360's power output is 12 volts DC, 0.5 Ampere. Use only the power adapter supplied with this DAP-1360 or one with the same power specifications. Using a power adapter with a different voltage or plugging your DAP-1360 to a wrong AC voltage outlet will damage this device and will void the warranty for this product. **EXECUTE:**<br>
EXENTIST THE POWER ADAPTER AND ANTENNAS<br>
Check the AC voltage of your AC power outlet against the AC power<br>
model to propose contact the power scalars the AC power<br>
then plag 11 to your AC power outlet Search s

### **Connect the Ethernet Cable**

Connect one end of the Ethernet cable to the LAN port on the back panel of the DAP-1360, and the other end of this cable to your computer's Ethernet port. If your computer is connected to an Ethernet network via an Ethernet switch, connect this end of the cable to the switch's port.

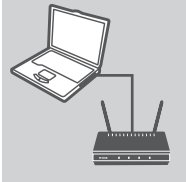

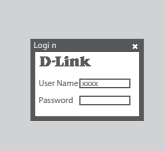

### **CONFIGURE THE DAP-1360**

Open a web browser and go to **http://dlinkap (or http://192.168.0.50)**. Enter admin as the User name, and leave the Password blank. Now you can use the Setup Wizard to configure your DAP-1360.

# **TROUBLESHOOTING**

# SETUP AND CONFIGURATION PROBLEMS

- **1. HOW DO I CONFIGURE MY DAP-1360 wireless n access point WITHOUT THE CD, OR CHECK MY WIRELESS NETWORK NAME (SSID) AND WIRLESS ENCRYPTION KEY?**
	- Connect your PC to DAP-1360 using an Ethernet cable.
	- Open a web browser and enter the address http://dlinkap
	- The default username is **admin**. The default password is blank (leave this box empty).
	- If you have changed the password and cannot remember it, you will need to reset the product to set the password back to default.

### **2. HOW DO I RESET MY DAP-1360 wireless n access point TO FACTORY DEFAULT SETTINGS?**

- Ensure the product is powered on.
- Press and hold the reset button on the rear of the device for 5 seconds. **Note:** Resetting the product to the factory default will erase the current configuration settings. To reconfigure your settings, log into the DAP-1360 as outlined in question 1, then run the Setup Wizard. 4 THOW DO IDCONFIGUIRATION PROBLEMS<br>
SETUP AND CONFIGUIRATION PROBLEMS<br>
4 DAP-1000 OT CHECK MY WIRELESS NETWORK NAME (SSID) AND WIRELSS NORTHOUT THE<br>
CO. OR O IS CHECK MY WIRELESS NETWORK NAME (SSID) AND WIRELSS NETWORK<br>
C

### **3. HOW DO I ADD A NEW WIRELESS CLIENT OR PC IF I HAVE FORGOTTEN MY WIRELESS NETWORK NAME (SSID) OR WIRELESS ENCRYPTION KEY?**

- For every PC that needs to connect to the DAP-1360 wirelessly, you will need to ensure you use the correct Wireless Network Name (SSID) and encryption key.
- Use the web based user interface (as described in question 1 above) to check or choose your wireless settings.
- Make sure you write down these settings so that you can enter them into each wirelessly connected PC. You will find a dedicated area on the back of this document to write down this important information for future use.

### **4. WHY CAN I NOT GET AN INTERNET CONNECTION?**

- For Cable users, make sure that the **Clone MAC address** option is ticked during Wizard installation (or enter the registered MAC) and that your ISP username and password is correct.

# TECHNICAL SUPPORT

You can find software updates and user documentation on the D-Link website.

# **Tech Support for customers in**

#### **Australia:**

Tel: 1300-766-868 24/7 Technical Support Web: http://www.dlink.com.au E-mail: support@dlink.com.au

### **India:**

Tel: +91-22-27626600 Toll Free 1800-22-8998 Web: www.dlink.co.in E-Mail: helpdesk@dlink.co.in

# **Singapore, Thailand, Indonesia, Malaysia, Philippines, Vietnam:**

Singapore - www.dlink.com.sg Thailand - www.dlink.co.th Indonesia - www.dlink.co.id Malaysia - www.dlink.com.my Philippines - www.dlink.com.ph Vietnam - www.dlink.com.vn

## **Korea:**

Tel : +82-2-2028-1810 Monday to Friday 9:00am to 6:00pm Web : http://d-link.co.kr E-mail : g2b@d-link.co.kr

# **New Zealand:**

Tel: 0800-900-900 24/7 Technical Support Web: http://www.dlink.co.nz E-mail: support@dlink.co.nz

# **South Africa and Sub Sahara Region:**

Tel: +27 12 661 2025 08600 DLINK (for South Africa only) Monday to Friday 8:30am to 9:00pm South Africa Time Web: http://www.d-link.co.za E-mail: support@d-link.co.za

# **Saudi Arabia (KSA):**

Tel: +966 01 217 0008 Fax: +966 01 217 0009 Saturday to Wednesday 9.30AM to 6.30PM Thursdays 9.30AM to 2.00 PM E-mail: Support.sa@dlink-me.com

# **D-Link Middle East - Dubai, U.A.E.**

Plot No. S31102, Jebel Ali Free Zone South, P.O.Box 18224, Dubai, U.A.E. Tel: +971-4-8809022 Fax: +971-4-8809066 / 8809069 Technical Support: +971-4-8809033 General Inquiries: info.me@dlink-me.com Tech Support: support.me@dlink-me.com

# **Egypt**

1, Makram Ebeid Street - City Lights Building Nasrcity - Cairo, Egypt Floor 6, office C2 Tel.: +2 02 26718375 - +2 02 26717280 Technical Support: +2 02 26738470 General Inquiries: info.eg@dlink-me.com Tech Support: support.eg@dlink-me.com

# **Kingdom of Saudi Arabia**

Office # 84, Al Khaleej Building ( Mujamathu Al-Khaleej) Opp. King Fahd Road, Olaya Riyadh - Saudi Arabia Tel: +966 1 217 0008 Technical Support: +966 1 2170009 / +966 2 6522951 General Inquiries: info.sa@dlink-me.com Tech Support: support.sa@dlink-me.com

### **Pakistan**

Islamabad Office: 61-A, Jinnah Avenue, Blue Area, Suite # 11, EBC, Saudi Pak Tower, Islamabad - Pakistan Tel.: +92-51-2800397, 2800398 Fax: +92-51-2800399

Karachi Office: D-147/1, KDA Scheme # 1, Opposite Mudassir Park, Karsaz Road, Karachi – Pakistan Phone: +92-21-34548158, 34326649 Fax: +92-21-4375727 Technical Support: +92-21-34548310, 34305069 General Inquiries: info.pk@dlink-me.com Tech Support: support.pk@dlink-me.com

# TECHNICAL SUPPORT

### **Iran**

Unit 5, 5th Floor, No. 20, 17th Alley, Bokharest St., Argentine Sq., Tehran IRAN Postal Code: 1513833817 Tel: +98-21-88880918,19 +98-21-88706653,54 General Inquiries: info.ir@dlink-me.com Tech Support: support.ir@dlink-me.com

### **Morocco**

M.I.T.C. Route de Nouaceur angle RS et CT 1029 Bureau N° 312 ET 337 Casablanca, Maroc Phone: +212 663 72 73 24 Email: support.na@dlink-me.com

#### **Lebanon RMA center**

Dbayeh/Lebanon PO Box:901589 Tel: +961 4 54 49 71 Ext:14 Fax: +961 4 54 49 71 Ext:12 Email: taoun@dlink-me.com

# **Bahrain**

Technical Support: +973 1 3332904

## **Kuwait:**

Technical Support: + 965 22453939 / +965 22453949

# **Türkiye Merkez İrtibat Ofisi**

Ayazağa Maslak yolu Erdebil Cevahir İş Merkezi No: 5/A Ayazağa / Maslak İstanbul Tel: +90 212 2895659 Ücretsiz Müşteri Destek Hattı: 0 800 211 00 65 Web:www.dlink.com.tr Teknik Destek: support.tr@dlink.com.tr

# **ISRAEL** מטלוו סנטר רח' המגשימים 20 קרית מטלון, פ"ת 49348 תד 7060 073-796-2797info@dlink.co.il :אי-מאייל כללי support@dlink.co.il :אי-מאייל תמיכה

# **ПОСТАВКИ** СОДЕРЖИМОЕ

**КОМПЛЕКТ** 

**CD-ANDRE**<br>
CD-ANCK C MACTEPOM VCTAHOBKM<br>
CD-ANCK COREPXATIBCE MECTIVIQUAL HEOSXOQUANDE<br> **DAP-1360**<br> **DECITPOBOAHAR TO HKA AOCTYITA 802.11N**<br> **DECITPOBOAHAR TO HKA AOCTYITA 802.11N**<br> **DECITPOBOAHAR TO HKA AOCTYITA 802.11N** 

### **CD-ДИСК С МАСТЕРОМ УСТАНОВКИ**

CD-ДИСК СОДЕРЖИТ ВСЕ ИНСТРУКЦИИ, НЕОБХОДИМЫЕ ДЛЯ УСТАНОВКИ DAP-1360

#### **БЕСПРОВОДНАЯ ТОЧКА ДОСТУПА 802.11N** DAP-1360

**ДВЕ СЪЕМНЫЕ АНТЕННЫ**

**АДАПТЕР ПИТАНИЯ** 12 В, 0,5 А

# **ETHERNET-КАБЕЛЬ 5 КАТЕГОРИИ**

Если что-либо из перечисленного отсутствует, обратитесь к поставщику.

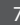

# **НАСТРОЙКА СЕТИ**

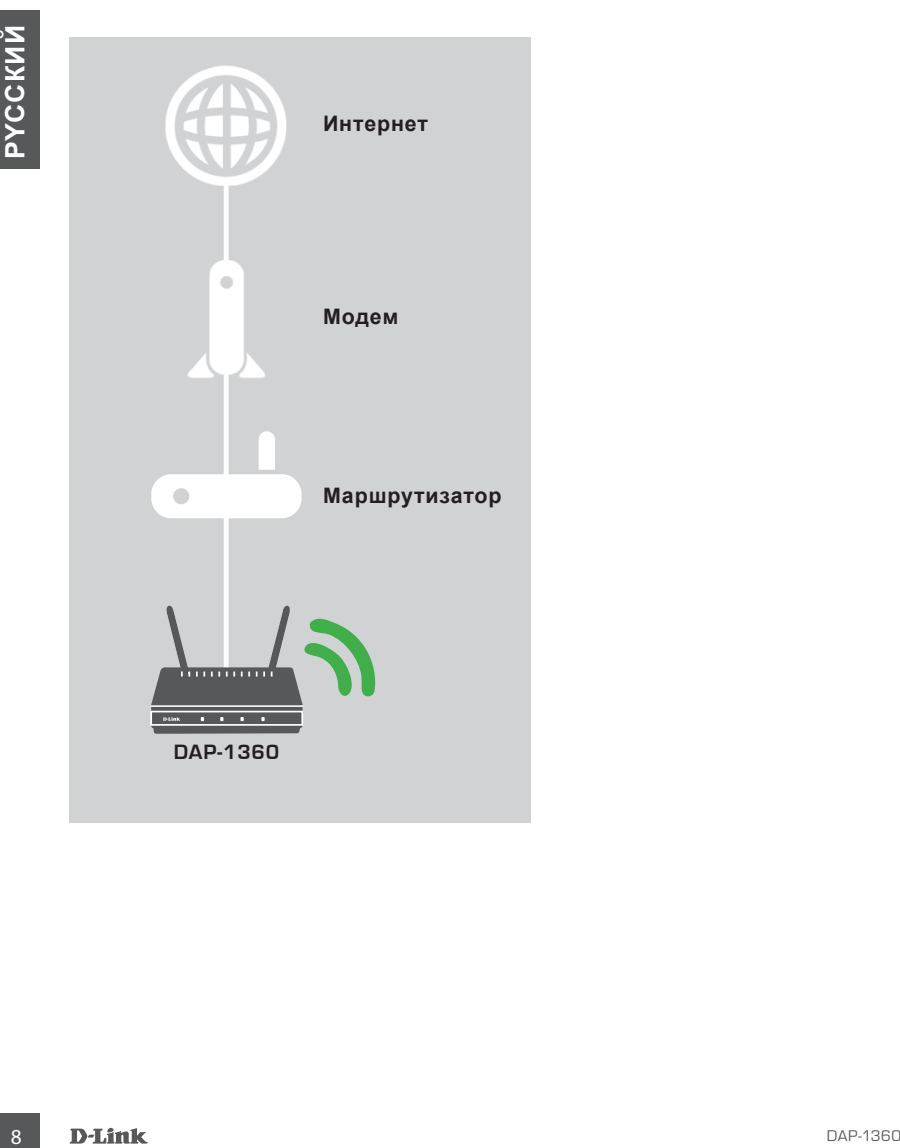

# **УСТАНОВКА**

# ЛЕГКАЯ УСТАНОВКА

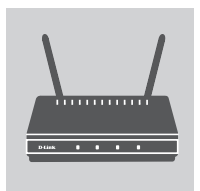

### **ПОДКЛЮЧИТЕ АДАПТЕР ПИТАНИЯ И АНТЕННЫ**

Проверьте значение сетевого напряжения на предмет соответствия значению входного напряжения адаптера питания. Подключите входящий в комплект поставки точки доступа DAP-1360 адаптер питания к разъему питания на задней панели устройства и к розетке. Проверьте, горит ли индикатор питания на передней панели DAP-1360. Подключите обе антенны к соответствующим разъемам на задней панели DAP-1360. **ПРЕДУПРЕЖДЕНИЕ!** Входное напряжение DAP-1360 составляет 12 В постоянного тока, 0,5 А. Используйте только входящий в комплект поставки точки доступа DAP-1360 адаптер питания или адаптер с аналогичными характеристиками. Использование адаптера питания с другим значением напряжения или подключение DAP-1360 к розетке с несоответствующим значением напряжения приведет к повреждению устройства и аннулированию гарантии на данный продукт. The property assessing correction and the number of entance in a presente of the number of the number of the number of the number of the number of the number of the number of the number of the number of the number of the n

### **ПОДКЛЮЧИТЕ ETHERNET-КАБЕЛЬ**

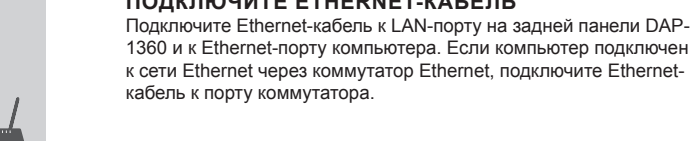

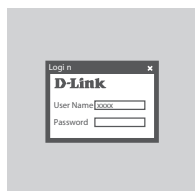

**НАСТРОЙТЕ DAP-1360** Откройте Web-браузер и перейдите на http://dlinkap (или http://192.168.0.50). Введите admin в качестве имени пользователя и оставьте поле пароля пустым. Теперь можно воспользоваться Мастером установки для настройки DAP-1360.

# **ПОИСК И УСТРАНЕНИЕ НЕИСПРАВНОСТЕЙ**

# ПРОБЛЕМЫ УСТАНОВКИ И НАСТРОЙКИ

## **1. КАК НАСТРОИТЬ БЕСПРОВОДНУЮ ТОЧКУ ДОСТУПА 802.11N DAP-1360 БЕЗ КОМПАКТ-ДИСКА ИЛИ ПРОВЕРИТЬ ИМЯ БЕСПРОВОДНОЙ СЕТИ (SSID) И КЛЮЧ ШИФРОВАНИЯ БЕСПРОВОДНОЙ СЕТИ?**

- Подключите ПК к DAP-1360, используя Ethernet-кабель.
- Откройте Web-браузер и введите адрес http://dlinkap.
- Именем пользователя по умолчанию является admin. Пароль по умолчанию отсутствует (оставьте это поле пустым).
- Если пароль был изменен и забыт, то необходимо сбросить настройки устройства для восстановления пароля в значение по умолчанию.

## **2. КАК СБРОСИТЬ БЕСПРОВОДНУЮ ТОЧКУ ДОСТУПА 802.11N DAP-1360 К ЗАВОДСКИМ НАСТРОЙКАМ?**

- Убедитесь, что питание устройства включено.
- Нажмите и удерживайте кнопку сброса на задней панели устройства в течение 5 секунд. **Примечание:**Сброс устройства к заводским настройкам удалит текущие параметры. Для того чтобы повторно настроить параметры, войдите в Web-интерфейс точки доступа DAP-1360, как показано в пункте 1, затем запустите Мастер установки.
- **3. КАК ДОБАВИТЬ НОВОГО БЕСПРОВОДНОГО КЛИЕНТА ИЛИ ПК, ЕСЛИ ЗАБЫТО ИМЯ БЕСПРОВОДНОЙ СЕТИ (SSID) ИЛИ КЛЮЧ ШИФРОВАНИЯ БЕСПРОВОДНОЙ СЕТИ?**
	- Для каждого ПК, который требуется подключить к беспроводной сети точки доступа DAP-1360, необходимо убедиться, что используются правильные имя беспроводной сети (SSID) и ключ шифрования.
	- Используйте пользовательский Web-интерфейс (см. пункт 1), чтобы проверить или задать настройки беспроводной сети.
	- Запишите или запомните эти настройки для возможности дальнейшего их использования на каждом компьютере, подключаемом к беспроводной сети. На обратной стороне данного руководства есть специальный раздел для сохранения указанной информации.

# **4. ПОЧЕМУ НЕ УДАЕТСЯ УСТАНОВИТЬ ИНТЕРНЕТ-СОЕДИНЕНИЕ?**

- Пользователям, использующим кабельное соединение, необходимо выбрать опцию **Clone MAC Address** (Клонировать МАС-адрес) во время работы с Мастером установки (или ввести зарегистрированный МАС-адрес) и убедиться, что имя пользователя и пароль, предоставленные Вашим Интернет-провайдером, являются правильными. 1. ΚΑΚ ΗΔΩΓΡΟΜΉΝ ΒΕ ΠΟΡΟΒΟΙΡΗΥΟ ΤΟΨΗΥ ΛΟΣΤΥΠΑ 802.11Ν DAP-1360 БЕS<br> **COMINAT-HAPCA MINI ΠΡΟΒΕΡΜΉΝ βΑΘΕΠΡΟΒΟΛΗ**ΟΙ Ο ΕΡΥ<br>
- Παραγωνιστικο Πίκι ΕΔΡ-1360 ΕΣ<br>
- Παραγωνιστικο Πίκι ΕΔΡ-1360 ΕΣΠΡΟΒΟΛΗΟΙ Ο ΕΡΥ<br>
- Παραγωνιστικο Πί

# Техническая поддержка

Обновления программного обеспечения и документация доступны на Интернет-сайте D-Link. D-Link предоставляет бесплатную поддержку для клиентов в течение гарантийного срока. Клиенты могут обратиться в группу технической поддержки D-Link по телефону или через Интернет.

# **Техническая поддержка D-Link:**

8-800-700-5465 **Техническая поддержка через Интернет:** 

http://www.dlink.ru e-mail: support@dlink.ru

# Офисы

#### **Россия**

129626 г. Москва Графский пер., 14 Тел.: +7 (495) 744-0099

# **Украина**

04080 г. Киев , ул. Межигорская, 87-А, офис 18 Тел.: +38 (044) 545-64-40 E-mail: kiev@dlink.ru

# **Беларусь**

220114, г. Минск, проспект Независимости, 169 , БЦ "XXI Век" Тел.: +375(17) 218-13-65 E-mail: minsk@dlink.ru

# **Казахстан**

050008, г. Алматы, ул. Курмангазы, 143 (уг. Муканова) Tел./факс: +7 727 378-55-90 E-mail: almaty@dlink.ru

# **Армения**

0038, г. Ереван, ул. Абеляна, 6/1, 4 этаж Тел./Факс: + 374 (10) 398-667 E-mail: erevan@dlink.ru

## **Грузия**

Тел./Факс: +995 (593) 98-3210

### **Lietuva**

09120, Vilnius, Žirmūnų 139-303 Tel./faks. +370 (5) 236-3629 E-mail: info@dlink.lt

# **Eesti**

Mustamae 55-314 10621, Tallinn Tel +372 613 9771 e-mail: info@dlink.ee

### **Latvija**

империет<br>**Техническая поддержка D-Link:**<br> **Техническая поддержка через Интернет:**<br>
Незимом иль с носле воздух совере воздух совере воздух совере воздух совере в совере в совере в совере в совере в совере в совере в совер Mazā nometņu 45/53 (ieeja no Nāras ielas) LV-1002, Rīga Tel.:+371 7 618-703 Fax: +371 7 618-706 e-pasts: info@dlink.lv

# **CONTENIDO DEL EMPAQUE**

# **CONTENIDOS**

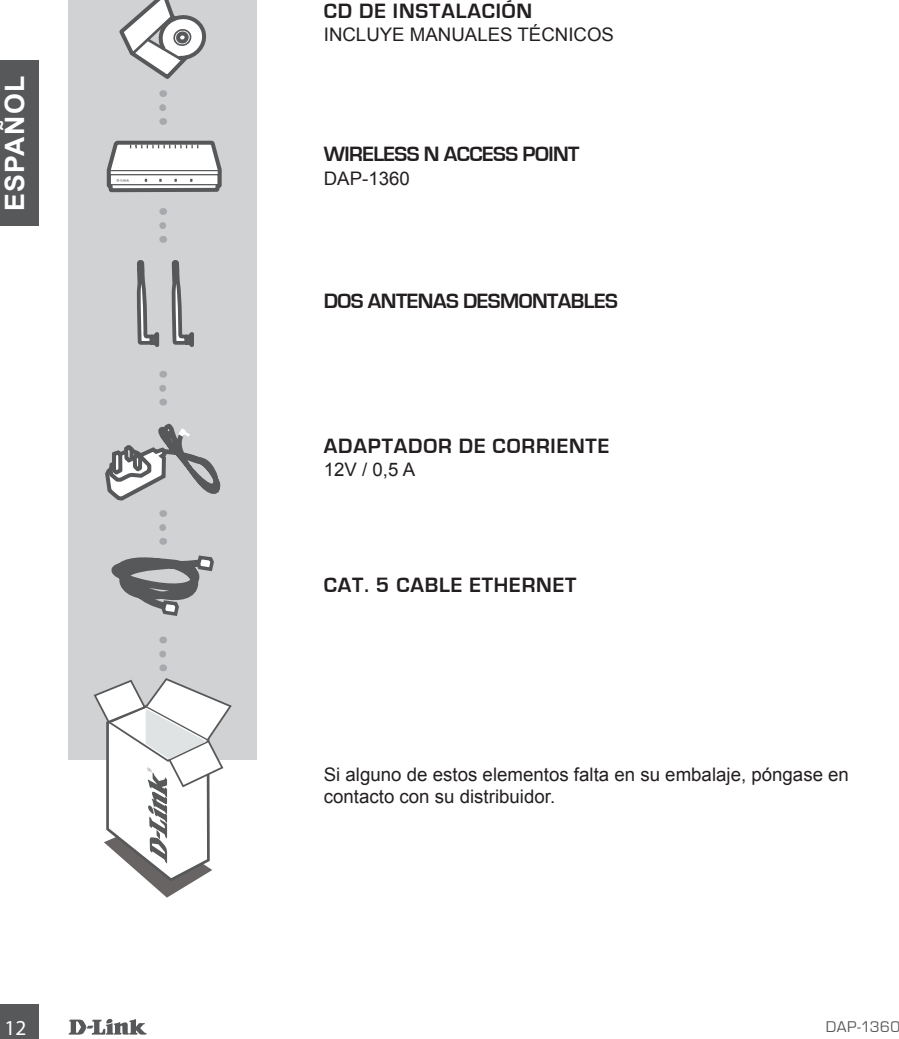

**CD DE INSTALACIÓN**  INCLUYE MANUALES TÉCNICOS

**WIRELESS N ACCESS POINT** DAP-1360

### **DOS ANTENAS desmontables**

**ADAPTADOR DE CORRIENTE** 12V / 0,5 A

**CAT. 5 CABLE ETHERNET** 

Si alguno de estos elementos falta en su embalaje, póngase en contacto con su distribuidor.

# **INSTALACIÓN DE SU RED**

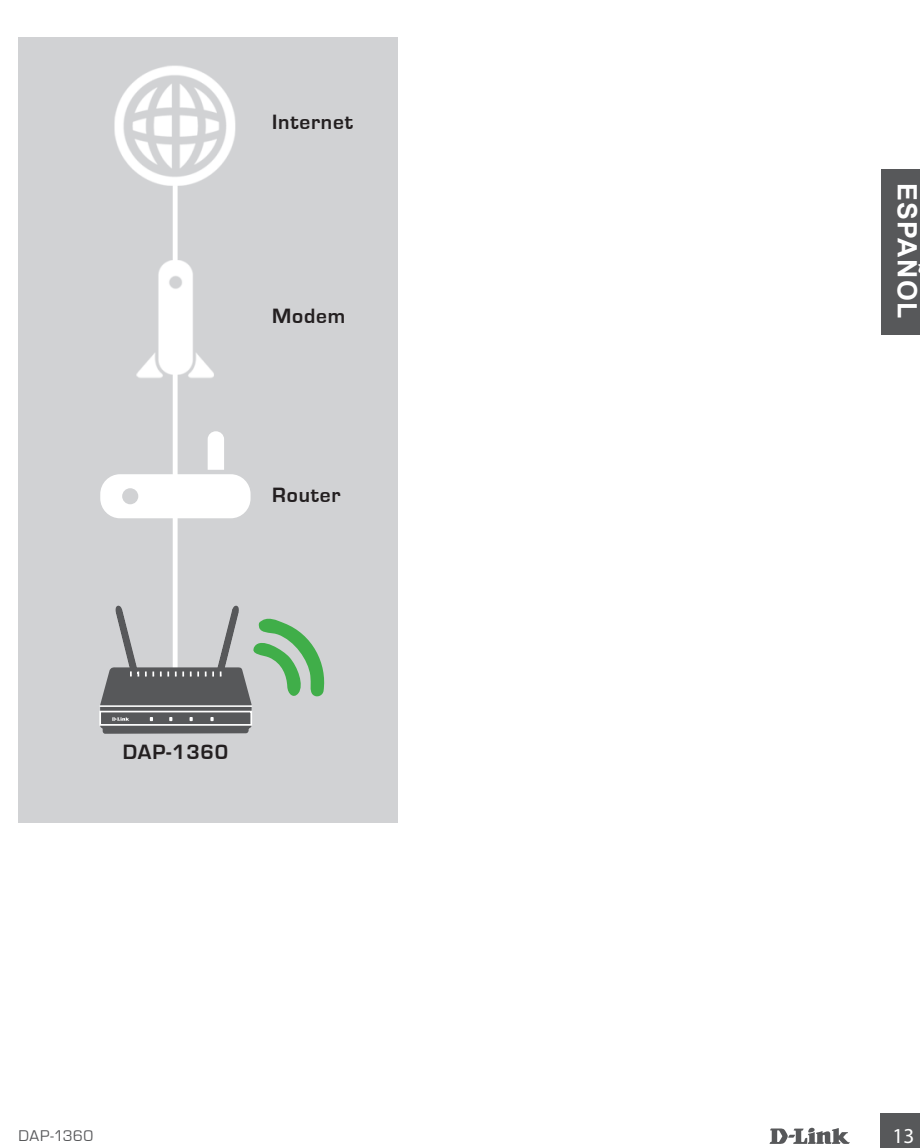

# **INSTALACIÓN DEL PRODUCTO**

# FÁCIL CONFIGURACIÓN

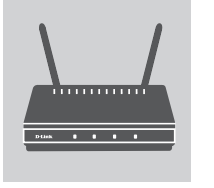

### **CONECTE EL ADAPTADOR DE ALIMENTACIÓN Y ANTENAS**

Compruebe el voltaje de su adaptador de corriente. Conecte el adaptador de corriente suministrado con el DAP-1360 al conector ubicado en la parte posterior de este dispositivo, a continuación, conéctelo a la toma de alimentación AC. Compruebe que el LED de encendido en el panel frontal del DAP-1360 se ilumina. Conecte ambas antenas a los conectores de antena que se encuentran en la parte posterior del DAP-1360.

**¡ADVERTENCIA!** La potencia de salida del DAP-1360 es de 12 voltios DC, 0,5 amperes. Utilice sólo el adaptador de corriente suministrado con el dispositivo DAP-1360 o uno con las mismas especificaciones de potencia. El uso de un adaptador de corriente con un voltaje diferente, o conectar el DAP-1360 a una toma de corriente alterna equivocada, dañará el dispositivo y anulará la garantía de este producto. onécido a la toma de alimentación de la tendentación de Computede que el LED<br>
a tencendido en el panel frontal del DAP-1360 se junina. Concede<br>
ambas antenas a los concederes de norten due se encuentra en la<br>
partie posit

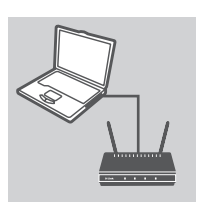

# **CONECTE EL CABLE ETHERNET**

Conecte un extremo del cable Ethernet al puerto LAN en el panel trasero del DAP-1360, y el otro extremo de este cable al puerto Ethernet del PC. Si su PC está conectado a una red Ethernet a través de un switch Ethernet, conecte este extremo del cable al puerto del switch.

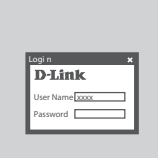

#### **CONFIGURACIÓN DEL DAP-1360**

Abra un navegador Web y vaya a **http://dlinkap (o http://192.168.0.50)**. Introduzca admin como nombre de usuario y deje la contraseña en blanco. Ahora usted puede utilizar el Asistente de Configuración para configurar su DAP-1360.

# **SOLUCIÓN DE PROBLEMAS**

# PROBLEMAS DE INSTALACIÓN Y CONFIGURACIÓN

- **1. ¿CÓMO CONFIGURO MI WIRELESS N ACCESS POINT DAP-1360 SIN EL CD, O COMPRUEBO MI NOMBRE DE RED WIRELESS (SSID) Y LA CLAVE WIRELESS ENCRIPTADA?**
	- Conecte su PC al DAP-1360 mediante un cable Ethernet.
	- Abra el navegador web e introduzca la dirección http://dlinkap
	- El nombre de usuario predeterminado es **admin**. La contraseña predeterminada es en blanco (deje este campo vacío).
	- Si ha cambiado la contraseña y no la recuerda, tendrá que reiniciar el producto para restablecer la contraseña por defecto.
- **2. ¿CÓMO PUEDO RESTABLECER MI WIRELESS N ACCESS POINT DAP-1360 A LA CONFIGURACIÓN PREDETERMINADA DE FÁBRICA?**
	- Asegúrese de que el producto está encendido.
- Mantenga pulsado el botón de Reset en la parte posterior del dispositivo durante 5 segundos. **Nota:** Al restablecer el producto a los valores de fábrica, se borrará la configuración actual. Para volver ajustar la configuración, inicie sesión en el DAP-1360 como se indica en la pregunta 1, a continuación, ejecute el Asistente de Configuración. ia contrassina por defecto.<br>
2. COMPO PUEDO RESTABLECER MI WIRELESS N ACCESS POINT DAP-1360 A LA<br>
2. COMPIGURACIÓN PREDETERMINADA DE FÁBRICA?<br>
1. Mandrega puissado el brotoiro de feser en la parte posterior del dispositivo

### **3. ¿CÓMO PUEDO AÑADIR UN NUEVO CLIENTE O PC INALÁMBRICO SI HE OLVIDADO MI NOMBRE DE RED WIRELESS (SSID) O LA CLAVE WIRELESS ENCRIPTADA?**

- Por cada PC que necesita conectar al DAP-1360 de forma inalámbrica, tendrá que asegurarse de que usa el nombre de red Wireless (SSID) y la clave wireless correcta.
- Utilizar la interfaz de usuario basada en web (como se describe en la pregunta 1 arriba) para comprobar o elegir la configuración inalámbrica.
- Asegúrese de anotar estos valores para que pueda ingresarlos en cada PC conectado de forma inalámbrica. Usted encontrará una zona dedicada en la parte posterior de este documento para anotar esta información importante para el uso futuro.

# **4. ¿POR QUÉ NO PUEDO TENER UNA CONEXIÓN A INTERNET?**

- Para los usuarios de cable, asegúrese de que la opción **Clone MAC address** (Clonar dirección MAC) está marcada durante la instalación (o introduzca la MAC registrada) y que su nombre de usuario y la contraseña de ISP es correcta.

# SOPORTE TÉCNICO

Usted puede encontrar actualizaciones de softwares o firmwares y documentación para usuarios a través de nuestro sitio www.dlinkla.com

# **SOPORTE TÉCNICO PARA USUARIOS EN LATINO AMERICA**

Soporte técnico a través de los siguientes teléfonos de D-Link

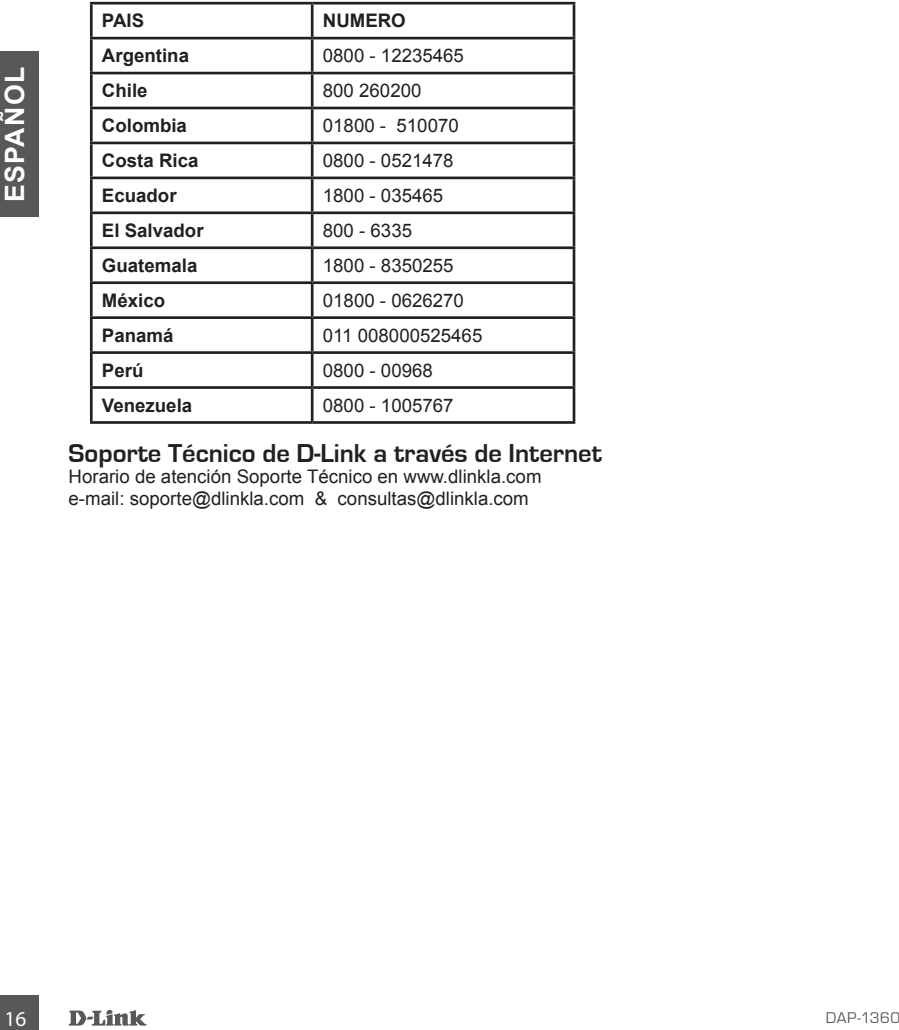

# **Soporte Técnico de D-Link a través de Internet**

Horario de atención Soporte Técnico en www.dlinkla.com e-mail: soporte@dlinkla.com & consultas@dlinkla.com

# **Conteúdos da embalagem**

# **CONTEÚDOS**

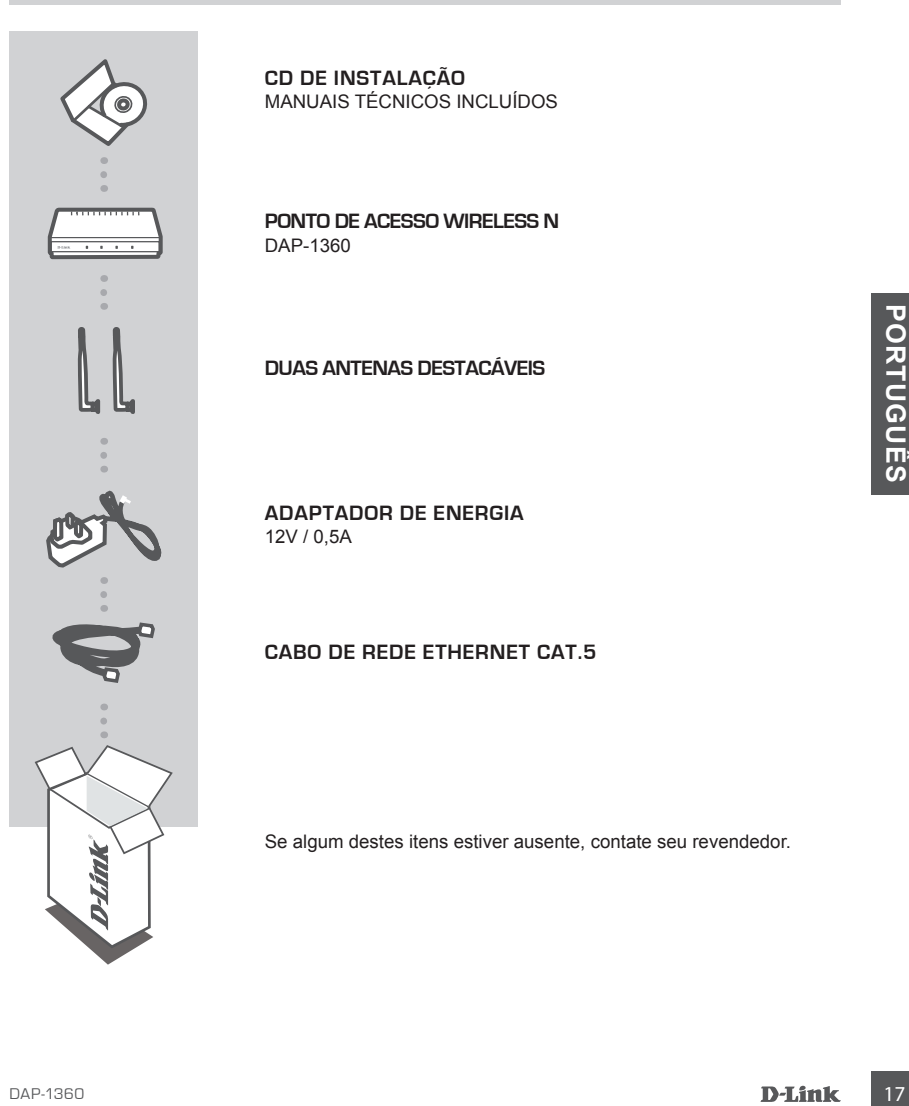

**CD de Instalação** Manuais técnicos incluídos

**Ponto de Acesso Wireless N** DAP-1360

**Duas antenas destacáveis**

**Adaptador de energia** 12V / 0,5A

# **Cabo de Rede Ethernet Cat.5**

Se algum destes itens estiver ausente, contate seu revendedor.

# **Topologia de conexões**

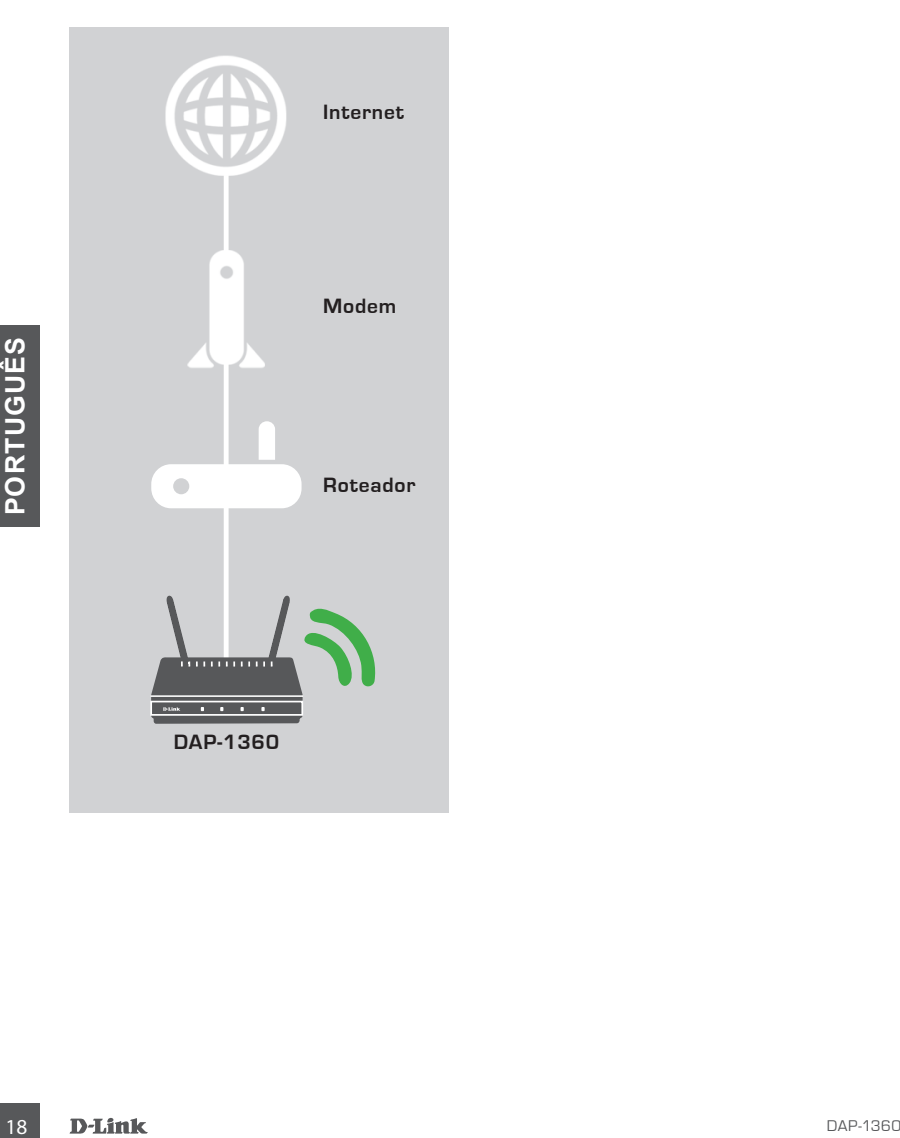

# **Configurações do produto**

# Fácil de instalar

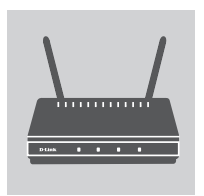

### **Conecte o adaptador de energia e as antenas**

Verifique a tensão de corrente alternada da tomada de alimentação AC em comparação à entrada de alimentação AC do adaptador de energia. Primeiramente conecte o adaptador de alimentação fornecido no conector de alimentação localizado na parte traseira do ponto de acesso DAP-1360, e em seguida ligue-o em tomada de energia AC. Verifique se o LED de alimentação no painel frontal do DAP-1360 está ligado. Conecte as duas antenas nos conectores localizados na parte traseira do ponto de acesso.

**ATENÇÃO!** A potência de saída do DAP-1360 é de 12 Volts DC / 0,5 Ampéres. Use apenas o adaptador de alimentação fornecido pela D-Link com o produto ou outro adaptador que tenha exatamente as mesmas especificações técnicas. Usando um adaptador de corrente com uma tensão diferente ou conectando o DAP-1360 em uma tomada de tensão AC inapropriada pode danificar o dispositivo e irá invalidar a garantia para este produto.

### **Conecte o cabo de rede Ethernet**

Conecte uma extremidade do cabo de rede Ethernet à porta LAN no painel traseiro do DAP-1360, e a outra extremidade do cabo à porta Ethernet de seu computador. Se o computador estiver conectado em uma rede Ethernet através de um Switch, ligue esta extremidade do cabo à porta do switch. DAP-1360 <sup>19</sup>**PORTUGUÊS**

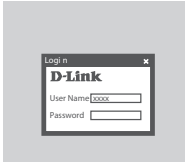

#### **Configure o DAP-1360**

Abra um navegador de acesso à Internet e digite o endereço http://dlinkap (ou apenas http://192.168.0.50). Digite o nome de usuário admin e deixe o espaço da senha em branco. Agora você poderá utilizar o assistente de configuração para instalar o seu DAP-1360.

# **Solução de Problemas**

# Problemas de instalação e configuração

#### **1. Como eu configuro o meu ponto de acesso DAP-1360 sem utilizar o CD, ou como verifico o nome da rede wireless (SSID) e a senha de acesso?**

- Conecte seu computador diretamente ao DAP-1360, utilizando um cabo de rede Ethernet.
- Abra um navegador de acesso e digite o endereço http://dlinkap
- O nome de usuário padrão é admin. O produto não tem senha definida de acesso às configurações (deixar esta espaço em branco).
- Se você alterou a senha e não se lembra da mesma, você terá que redefinir as configurações de fábrica do produto através de reset físico.

#### **2. Como redefinir meu ponto de acesso DAP-1360 para as configurações padrões de fábrica?**

- Verifique se o produto está ligado.
- Pressione e segure o botão de reset na parte traseira do aparelho por 5 segundos. **Nota:** A resturação do produto para os padrões de fábrica irá apagar todas as configurações atuais.Para reconfigurar suas configurações, acesse novamente o DAP-1360 seguindo as orientações expostas na pergunta 1, e em seguida execute o Assistente de Configuração do produto.

### **3. Como faço para conectar um novo cliente wireless ou computador no caso de ter esquecido o nome da rede wireless (SSID) ou a senha de acesso?**

- Para cada computador que necessitar se conectar ao DAP-1360 através da rede sem fios, você precisará se certificar de estar acessando a sua rede Wireless e digitar a senha corretamente.
- Utilize a interface web de usuário (como descrito acima na pergunta 1) para verificar ou configurar as configurações da rede sem fios.
- Anote essas configurações para que você possa inseri-las em cada computador que precisar ser conectado. Você encontrará uma área dedicada no verso deste documento para anotar essas informações importantes para uso futuro.

# **4. Por que não consigo acessar à Internet?**

- Para usuários que possuem conexão de Internet via Cabo (exemplo NET), verifique nas configurações do ponto de acesso se a opção "Clone MAC Address" está selecionada (ou digite o endereço MAC registrado em seu provedor), ou verifique se seu nome de usuário e senha de acesso à Internet estão corretos. **CONSERVANTS AND ACCULIST CONSERVANTS AND CONSERVANTS AND CONSERVANTS ON THE SCALE TO CONSERVANTS ON CASSO DE TER ESQUECIDO O NOME DA REDE WIRELESS OU COMPUTADOR<br>
NO CASSO DE TER ESQUECIDO O NOME DA REDE WIRELESS OU COMPUT** 

# Suporte Técnico

Caso tenha dúvidas na instalação do produto, entre em contato com o Suporte Técnico D-Link.

Acesse o site: **www.dlink.com.br/suporte**

# 包裝內容

內容

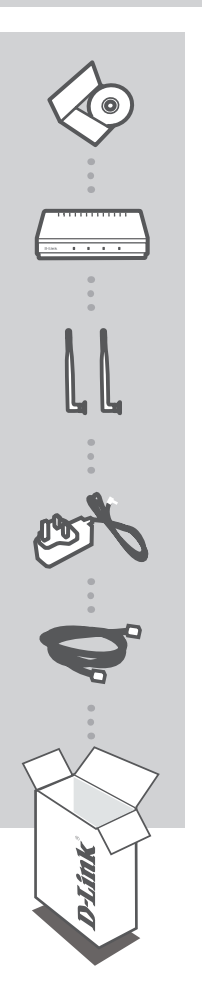

光碟 內容為產品安裝手冊(英文)

無線基地台 DAP-1360

兩支外接式天線

電源供應器 12V / 0.5A

乙太網路線(CAT.5)

若缺少上述任一項物品,請儘快聯絡您購買的經銷商。

文

# 網路架構(AP模式)

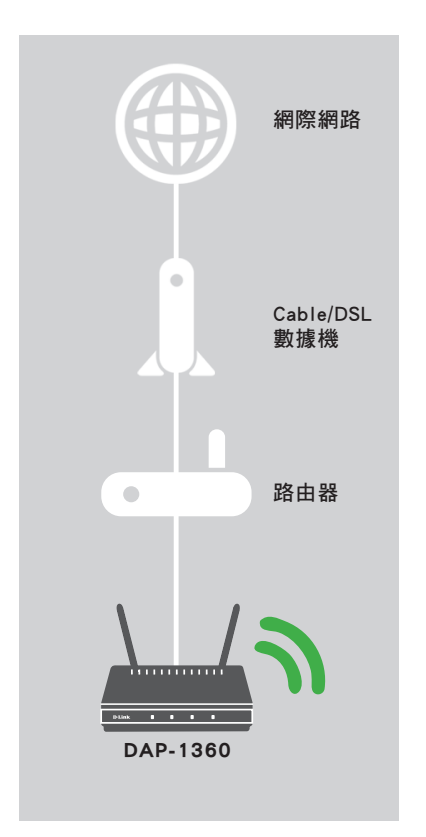

中 文

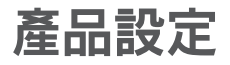

# 快速安裝

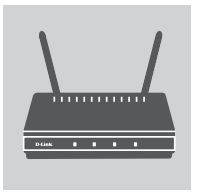

#### 連接電源供應器和天線

請先檢查您的電源插座的電壓是正確的。將包裝內附電源供應器的一 端插入DAP-1360背面的電源插孔,再將另一端連接電源插座,然後 確認DAP-1360面板上的電源指示燈有亮起,之後將兩支天線銷上背 面的天線接頭。

警告: DAP-1360的輸出電壓為12V / 0.5A, 請務必使用DAP-1360包 裝內所附的電源供應器或其他同規格之電源供應器。若您使用其他規 格之電源供應器,將有可能導致DAP-1360故障並使產品保固失效。

### Logi n **D-Link** User Name xxxx Password

### 連接乙太網路線

請將網路線的一端連接至DPA-1360背面的LAN埠,並將另一端連 接至您的電腦的網路埠。若您的電腦是連接到一台交換器,則請 將DAP-1360連接至同一台交換器。

#### 設定DAP-1360

請至電腦的「區域連線」內容,將TCP/IP(IPv4)設為「使用下列 IP位址」,並在IP位址欄位內輸入192.168.0.x(除了50外,1~254 皆可),子網路遮罩欄位為255.255.255.0。之後開啟網頁瀏覽 器,在網址列輸入「http://dlinkap」或「http://192.168.0.50」 來開啟設定網頁。出現登入畫面後,在使用者名稱(User Name)的 欄位輸入「admin」,密碼(Password)不需輸入,再按下「登入」 (Log In)按鈕即可開始依設定精靈的引導來設定。

中

# 常見問題

# 設定和安裝的疑問

- 1. 我要如何手動設定DAP-1360(如需更改使用模式時)?
	- 使用網路線連接電腦和DAP-1360。
	- 請至電腦的「區域連線」內容,將TCP/IP(IPv4)設為指定IP,IP位址輸入192.168.0.x(除了50外, 1~254皆可)。
	- 請開啟網頁瀏覽器,在網址列輸入「http://dlinkap」或「http://192.168.0.50」。
	- 請以預設的使用者名稱(User Name)為「admin」,沒有密碼(Password)來登入設定網頁。(若您已 經更改過登入密碼但忘記此資料,請將設備reset回復原廠預設值來重新設定。)
- 2. 我要如何將DAP-1360回復出廠預設值(RESET)?
	- 確認設備已連接電源並在待機中。
	- 用迴紋針等細物插入DAP-1360背面的reset孔約8-10秒再放開,再稍候設備重新啟動。 請注意! 此動作會將DAP-1360的設定全部清除,請在設備開機完成後依上述說明重新設定。
- 3. 我要如何使用無線方式連線至DAP-1360? 若忘記無線網路名稱或密碼時該如何處理? 請先開啟無線裝置端的無線(Wi-Fi)功能並搜尋DAP-1360的無線網路名稱連線(預設為「dlink」無密 碼)。若您已忘記之前設定的無線名稱或密碼,您可以依照問題1的說明來開啟DAP-1360的設定網 頁,至「設定」(SETUP)>「無線設定」(Wireless Setup)頁面來查看或修改已設定的無線資料,之後 請記下這些資料以作為日後連線的參考。
- 4. DAP-1360在AP模式下,裝置的無線網路已顯示連線但無法連上網際網路時該如何檢 查?
	- 若DAP-1360上端直接連接數據機:
		- (1) Cable電視寬頻(DHCP)的使用者-請確認裝置內的「無線連線」IP位址設定為「自動取得IP位 址」。
		- (2) xDSL/ADSL的使用者-請確認在電腦上有執行寬頻連線(ADSL連線),且連線的使用者名稱和密 碼資料皆正確。若您使用的是行動裝置則無法適用於此種網路架構,請在DAP-1360上端加裝 一台路由器,若數據機有DHCP伺服器則請將該功能啟用。
		- (3) 固定IP的使用者-請確認裝置內的「無線連線」IP位址設定為「固定IP位址(使用下列IP位 址」,並輸入由網路業者提供的IP位址。
	- -若DAP-1360上端連接路由器: 請確認路由器已設定連通網際網路。

文

# D-Link 友訊科技 台灣分公司 技術支援資訊

如果您還有任何本使用手冊無法協助您解決的產品相關問題,台灣地區用戶可以透過我 們的網站、電子郵件或電話等方式與D-Link台灣地區技術支援工程師聯絡。

# **D-Link** 免付費技術諮詢專線

0800-002-615 手機付費電話 (02)6600-0123#8715 服務時間:週一至週五,早上9:00到晚上9:00 (不含周六、日及國定假日) 網 站:http://www.dlink.com.tw 電子郵件:dssqa\_service@dlink.com.tw

# 如果您是台灣地區以外的用戶,請參考**D-Link**網站,全球各地分公司 的聯絡資訊以取得相關支援服務。

產品保固期限、台灣區維修據點查詢,請參考以下網頁說明: http://www.dlink.com.tw

產品維修:

使用者可直接送至全省聯強直營維修站或請洽您的原購買經銷商。

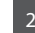

# **ISI KEMASAN**

ISI

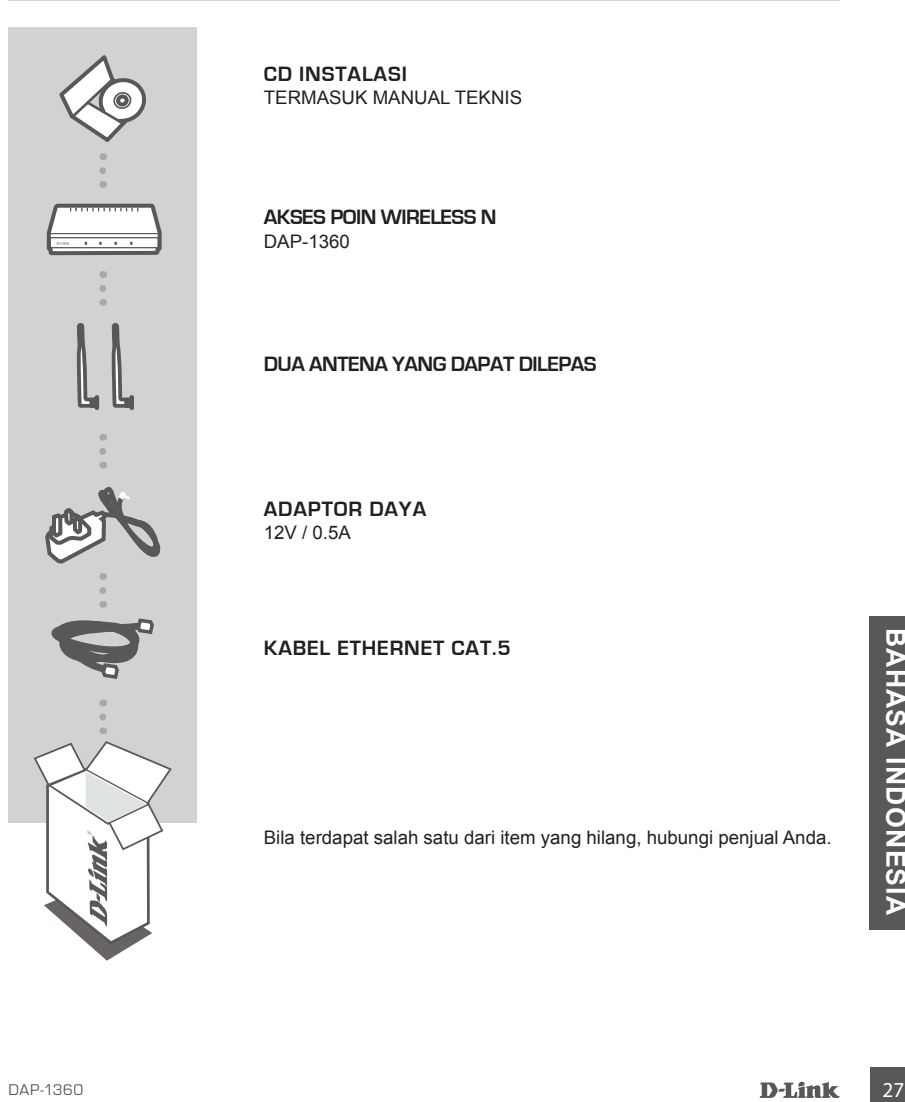

**CD INSTALASI** TERMASUK MANUAL TEKNIS

**AKSES POIN WIRELESS N** DAP-1360

# **DUA ANTENA YANG DAPAT DILEPAS**

**ADAPTOR DAYA** 12V / 0.5A

# **KABEL ETHERNET CAT.5**

Bila terdapat salah satu dari item yang hilang, hubungi penjual Anda.

# **PENGATURAN JARINGAN ANDA**

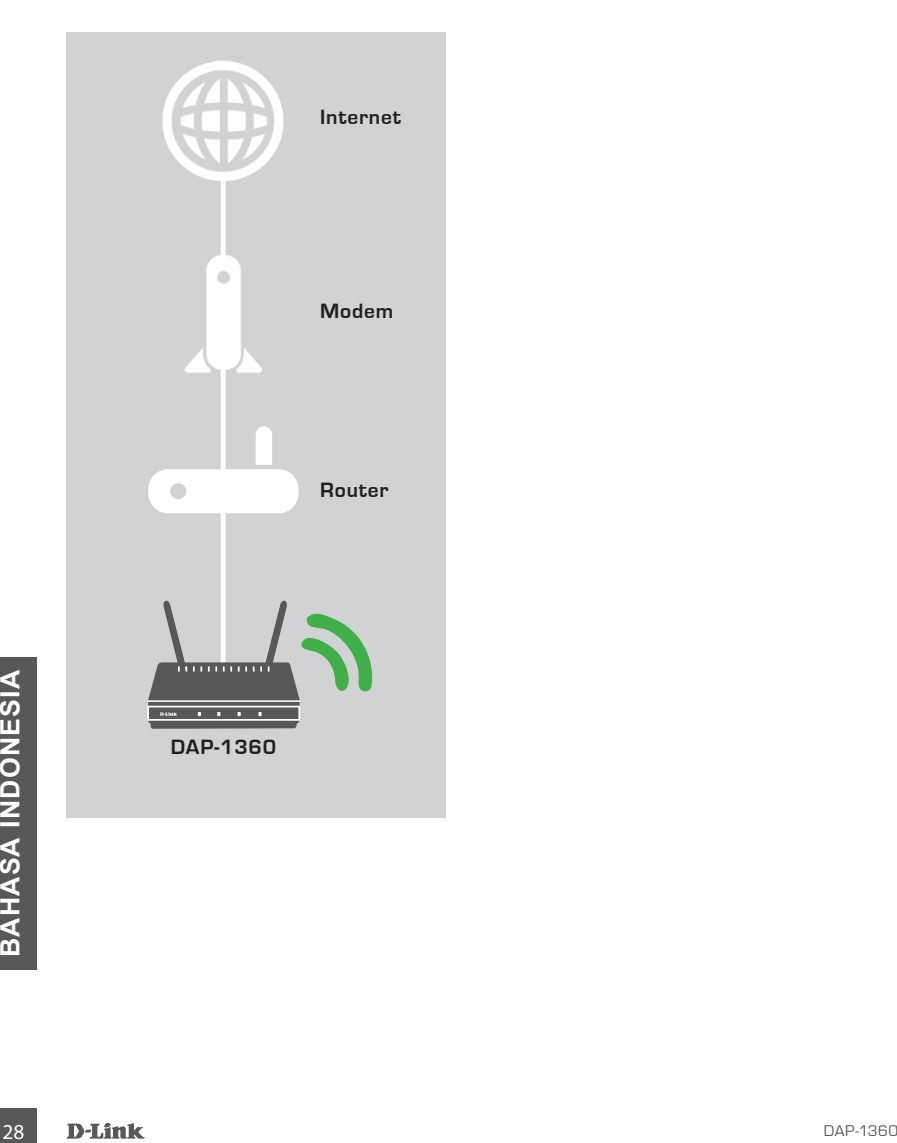

# **PENGATURAN PERANGKAT**

# PENGATURAN MUDAH

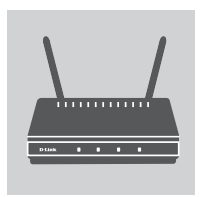

### **PASANG ADAPTOR DAYA DAN ANTENA**

Periksa tegangan AC stopkontak Anda terhadap input AC adaptor daya. Hubungkan adaptor daya DAP-1360 ke soket listrik di bagian belakang perangkat, kemudian pasang ke colokan listrik anda. Periksa LED Power pada panel depan DAP-1360 untuk melihat bahwa perangkat AKTIF. Hubungkan kedua antena ke konektor antena di bagian belakang DAP-1360.

**PERINGATAN!** Output daya DAP-1360 adalah 12 volt DC, 0,5 Ampere. Gunakan hanya adaptor daya yang disediakan oleh DAP-1360 atau adaptor yang memiliki spesifikasi kekuatan yang sama. Menggunakan power adapter dengan tegangan yang berbeda atau mencolokkan DAP-1360 ke colokan listrik yang tidak sama akan merusak perangkat ini dan akan membatalkan garansi produk ini.

### **HUBUNGKAN KABEL ETHERNET**

Sambungkan salah satu ujung kabel Ethernet ke port LAN pada panel belakang DAP-1360, dan ujung lainnya dari kabel ini ke port Ethernet komputer Anda. Jika komputer Anda terhubung ke jaringan Ethernet melalui sebuah Ethernet Switch, hubungkan ujung kabel ke port switch.

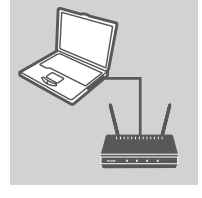

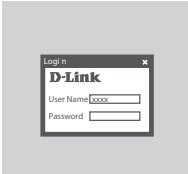

#### **KONFIGURASI DAP-1360**

Buka web browser dan masukkan alamat **http://dlinkap (atau http://192.168.0.50)**. Masukkan admin sebagai User name, dan tinggalkan Kata Sandi kosong. Sekarang Anda dapat menggunakan Setup Wizard untuk mengkonfigurasi DAP-1360. **D-Link**<br>
Universidenced<br>
The merggunakan Setup Wizard untuk mengkonfigurasi DAP-1360.<br>
TO DONESIA<br>
D-Link<br>
D-Link<br>
D-Link<br>
D-Link<br>
D-Link<br>
D-Link<br>
D-Link<br>
D-Link<br>
D-Link<br>
D-Link<br>
D-Link<br>
D-Link<br>
D-Link<br>
D-Link<br>
D-Link<br>
D-

# **PENANGANAN MASALAH**

# MASALAH DALAM PENGATURAN DAN KONFIGURASI

#### **1. BAGAIMANA CARANYA MENGATUR WIRELESS N ACCESS POINT DAP-1360 TANPA CD ATAU BAGAIMANA CARA MEMERIKSA NAMA JARINGAN WIRELESS (SSID) DAN PASSWORDNYA?**

- Hubungkan PC Anda ke DAP-1360 dengan menggunakan kabel Ethernet.
- Buka web browser dan masukkan alamat http://dlinkap
- Default username adalah admin. Default password adalah kosong (biarkan kotak ini kosong).
- Jika Anda telah mengubah password dan tidak dapat mengingatnya, Anda perlu mengatur ulang produk untuk mengubah password kembali ke password bawaan pabrikan.

#### **2. BAGAIMANA CARA SAYA ME-RESET WIRELESS N ACCESS POINT DAP-1360 KE PENGATURAN AWAL PABRIKAN?**

- Pastikan produk dinyalakan.
- Tekan dan tahan tombol reset pada bagian belakang perangkat selama 5 detik. **Catatan:** Reset produk ke pengaturan awal pabrikan akan menghapus konfigurasi anda. Konfigurasi ulang pengaturan, login ke DAP-1360 seperti pada pertanyaan 1, kemudian jalankan Setup Wizard.

#### **3. BAGAIMANA CARA MENAMBAH KLIEN NIRKABEL BARU ATAU PC JIKA SAYA TIDAK INGAT NAMA JARINGAN WIRELESS (SSID) ATAU PASSWORD WIRELESSNYA?**

- Untuk setiap PC yang akan di hubungkan ke DAP-1360 secara nirkabel, Anda perlu memastikan bahwa Anda menggunakan Wireless Network Name (SSID) dan kunci enkripsi yang benar.
- Gunakan antarmuka pengguna berbasis web (seperti yang dijelaskan dalam pertanyaan 1 di atas) untuk memeriksa atau melakukan pengaturan nirkabel.
- Pastikan Anda menuliskan pengaturan ini sehingga Anda dapat memasukkan mereka ke dalam setiap PC yang terhubung secara nirkabel. Anda akan menemukan area khusus pada bagian belakang dokumen ini untuk menuliskan informasi penting untuk penggunaan masa depan.

### **4. MENGAPA SAYA TIDAK MENDAPATKAN KONEKSI INTERNET?**

- Untuk pengguna kabel, pastikan bahwa pilihan **Clone MAC address** dipakai selama Instalation Wizard (atau masukkan alamat MAC terdaftar) dan username dan password sudah benar. 4. MENGAPA SAYA TIDAK MENDAPATKAN KONEKSI INTERNET?<br>
- Untuk pengguna kabel, pastikan bahwa pilihan Clone MAC address dipakai selama Instalation<br>
Wizard (atau masukkan alamat MAC terdaftar) dan username dan password sudah

# **PENANGAN TEKNIS**

Update perangkat lunak dan dokumentasi pengguna dapat diperoleh pada situs web D-Link. Dukungan Teknis untuk pelanggan:

# **Dukungan Teknis D-Link melalui telepon:** Tel: +62-21-5731610

# **Dukungan Teknis D-Link melalui Internet:**

Email : support@dlink.co.id Website : http://support.dlink.co.id

# NOTES

# **D-Link**

# **D-LINK GPL CODE STATEMENT**

This D-Link product includes software code developed by third parties, including software code subject to the GNU General Public License ("GPL") or GNU Lesser General Public License ("LGPL"). As applicable, the terms of the GPL and LGPL, and information on obtaining access to the GPL code and LGPL code used in this product, are available to you at:

http://tsd.dlink.com.tw/GPL.asp

The GPL code and LGPL code used in this product are distributed WITHOUT ANY WARRANTY and is subject to the copyrights of one or more authors. For details, see the GPL code and the LGPL code for this product and the terms of the GPL and LGPL.

# **WRITTEN OFFER FOR GPL AND LGPL SOURCE CODE**

Where such specific license terms entitle you to the source code of such software, D-Link will provide upon written request via email and/or traditional paper mail the applicable GPL and LGPL source code files via CD-ROM for a nominal cost to cover shipping and media charges as allowed under the GPL and LGPL.

Technical Support: For product support, please visit http://support.dlink.com for further assistance.

General Public License ("GPL") Inquiries: Please direct all GPL inquiries to the following email/ address. Note that technical support inquiries will not be supported at the below address.

Email: GPLCODE@DLink.com

Snail Mail: Attn: GPLSOURCE REQUEST D-Link Systems, Inc. 17595 Mt. Herrmann Street Fountain Valley, CA 92708

#### GNU GENERAL PUBLIC LICENSE

#### **Version 2, June 1991**

Copyright (C) 1989, 1991 Free Software Foundation, Inc. 51 Franklin Street, Fifth Floor, Boston, MA 02110-1301, USA

Everyone is permitted to copy and distribute verbatim copies of this license document, but changing it is not allowed.

#### PREAMBLE

The licenses for most software are designed to take away your freedom to share and change it. By contrast, the GNU General Public License is intended to guarantee your freedom to share and change free software--to make sure the software is free for all its users. This General Public License applies to most of the Free Software Foundation's software and to any other program whose authors commit to using it. (Some other Free Software Foundation software is covered by the GNU Library General Public License instead.) You can apply it to your programs, too.

When we speak of free software, we are referring to freedom, not price. Our General Public Licenses are designed to make sure that you have the freedom to distribute copies of free software (and charge for this service if you wish), that you receive source code or can get it if you want it, that you can change the software or use pieces of it in new free programs; and that you know you can do these things.

To protect your rights, we need to make restrictions that forbid anyone to deny you these rights or to ask you to surrender the rights. These restrictions translate to certain responsibilities for you if you distribute copies of the software, or if you modify it. For example, if you distribute copies of such a program, whether gratis or for a fee, you must give the recipients all the rights that you have. You must make sure that they, too, receive or can get the source code. And you must show them these terms so they know their rights.

We protect your rights with two steps: (1) copyright the software, and (2) offer you this license which gives you legal permission to copy, distribute and/or modify the software.

Also, for each author's protection and ours, we want to make certain that everyone understands that there is no warranty for this free software. If the software is modified by someone else and passed on, we want its recipients to know that what they have is not the original, so that any problems introduced by others will not reflect on the original authors' reputations.

Finally, any free program is threatened constantly by software patents. We wish to avoid the danger that redistributors of a free program will individually obtain patent licenses, in effect making the program proprietary. To prevent this, we have made it clear that any patent must be licensed for everyone's free use or not licensed at all.

The precise terms and conditions for copying, distribution and modification follow.

#### GNU GENERAL PUBLIC LICENSE TERMS AND CONDITIONS FOR COPYING, DISTRIBUTION AND MODIFICATION

**0.** This License applies to any program or other work which contains a notice placed by the copyright holder saying it may be distributed under the terms of this General Public License. The "Program", below, refers to any such program or work, and a "work based on the Program" means either the Program or any derivative work under copyright law: that is to say, a work containing the Program or a portion of it, either verbatim or with modifications and/or translated into another language. (Hereinafter, translation is included without limitation in the term "modification".) Each licensee is addressed as "you".

Activities other than copying, distribution and modification are not covered by this License; they are outside its scope. The act of running the Program is not restricted, and the output from the Program is covered only if its contents constitute a work based on the Program (independent of having been made by running the Program). Whether that is true depends on what the Program does.

**1.** You may copy and distribute verbatim copies of the Program's source code as you receive it, in any medium, provided that you conspicuously and appropriately publish on each copy an appropriate copyright notice and disclaimer of warranty; keep intact all the notices that refer to this License and to the absence of any warranty; and give any other recipients of the Program a copy of this License along with the Program.

You may charge a fee for the physical act of transferring a copy, and you may at your option offer warranty protection in exchange for a fee.

**2.** You may modify your copy or copies of the Program or any portion of it, thus forming a work based on the Program, and copy and distribute such modifications or work under the terms of Section 1 above, provided that you also meet all of these conditions:

- **a)** You must cause the modified files to carry prominent notices stating that you changed the files and the date of any change.
- **b)** You must cause any work that you distribute or publish, that in whole or in part contains or is derived from the Program or any part thereof, to be licensed as a whole at no charge to all third parties under the terms of this License.
- **c)** If the modified program normally reads commands interactively when run, you must cause it, when started running for such interactive use in the most ordinary way, to print or display an announcement including an appropriate copyright notice and a notice that there is no warranty (or else, saying that you provide a warranty) and that users may redistribute the program under these conditions, and telling the user how to view a copy of this License. (Exception: if the Program itself is interactive but does not normally print such an announcement, your work based on the Program is not required to print an announcement.)

These requirements apply to the modified work as a whole. If identifiable sections of that work are not derived from the Program, and can be reasonably considered independent and separate works in themselves, then this License, and its terms, do not apply to those sections when you distribute them as separate works. But when you distribute the same sections as part of a whole which is a work based on the Program, the distribution of the whole must be on the terms of this License, whose permissions for other licensees extend to the entire whole, and thus to each and every part regardless of who wrote it.

Thus, it is not the intent of this section to claim rights or contest your rights to work written entirely by you; rather, the intent is to exercise the right to control the distribution of derivative or collective works based on the Program.

In addition, mere aggregation of another work not based on the Program with the Program (or with a work based on the Program) on a volume of a storage or distribution medium does not bring the other work under the scope of this License.

- **3.** You may copy and distribute the Program (or a work based on it, under Section 2) in object code or executable form under the terms of Sections 1 and 2 above provided that you also do one of the following:
	- **a)** Accompany it with the complete corresponding machine-readable source code, which must be distributed under the terms of Sections 1 and 2 above on a medium customarily used for software interchange; or,
	- **b)** Accompany it with a written offer, valid for at least three years, to give any third party, for a charge no more than your cost of physically performing source distribution, a complete machine-readable copy of the corresponding source code, to be distributed under the terms of Sections 1 and 2 above on a medium customarily used for software interchange; or,
	- **c)** Accompany it with the information you received as to the offer to distribute corresponding source code. (This alternative is allowed only for noncommercial distribution and only if you received the program in object code or executable form with such an offer, in accord with Subsection b above.)

The source code for a work means the preferred form of the work for making modifications to it. For an executable work, complete source code means all the source code for all modules it contains, plus any associated interface definition files, plus the scripts used to control compilation and installation of the executable. However, as a special exception, the source code distributed need not include anything that is normally distributed (in either source or binary form) with the major components (compiler, kernel, and so on) of the operating system on which the executable runs, unless that component itself accompanies the executable.

If distribution of executable or object code is made by offering access to copy from a designated place, then offering equivalent access to copy the source code from the same place counts as distribution of the source code, even though third parties are not compelled to copy the source along with the object code.

4. You may not copy, modify, sublicense, or distribute the Program except as expressly provided under this License. Any attempt otherwise to copy, modify, sublicense or distribute the Program is void, and will automatically terminate your rights under this License. However, parties who have received copies, or rights, from you under this License will not have their licenses terminated so long as such parties remain in full compliance.

**5.** You are not required to accept this License, since you have not signed it. However, nothing else grants you permission to modify or distribute the Program or its derivative works. These actions are prohibited by law if you do not accept this License. Therefore, by modifying or distributing the Program (or any work based on the Program), you indicate your acceptance of this License to do so, and all its terms and conditions for copying, distributing or modifying the Program or works based on it.

**6.** Each time you redistribute the Program (or any work based on the Program), the recipient automatically receives a license from the original licensor to copy, distribute or modify the Program subject to these terms and conditions. You may not impose any further restrictions on the recipients' exercise of the rights granted herein. You are not responsible for enforcing compliance by third parties to this License.

**7.** If, as a consequence of a court judgment or allegation of patent infringement or for any other reason (not limited to patent issues), conditions are imposed on you (whether by court order, agreement or otherwise) that contradict the conditions of this License, they do not excuse you from the conditions of this License. If you cannot distribute so as to satisfy simultaneously your obligations under this License and any other pertinent obligations, then as a consequence you may not distribute the Program at all. For example, if a patent license would not permit royalty-free redistribution of the Program by all those who receive copies directly or indirectly through you, then the only way you could satisfy both it and this License would be to refrain entirely from distribution of the Program.

If any portion of this section is held invalid or unenforceable under any particular circumstance, the balance of the section is intended to apply and the section as a whole is intended to apply in other circumstances.

It is not the purpose of this section to induce you to infringe any patents or other property right claims or to contest validity of any such claims; this section has the sole purpose of protecting the integrity of the free software distribution system, which is implemented by public license practices. Many people have made generous contributions to the wide range of software distributed through that system in reliance on consistent application of that system; it is up to the author/donor to decide if he or she is willing to distribute software through any other system and a licensee cannot impose that choice.

This section is intended to make thoroughly clear what is believed to be a consequence of the rest of this License.

**8.** If the distribution and/or use of the Program is restricted in certain countries either by patents or by copyrighted interfaces, the original copyright holder who places the Program under this License may add an explicit geographical distribution limitation excluding those countries, so that distribution is permitted only in or among countries not thus excluded. In such case, this License incorporates the limitation as if written in the body of this License.

**9.** The Free Software Foundation may publish revised and/or new versions of the General Public License from time to time. Such new versions will be similar in spirit to the present version, but may differ in detail to address new problems or concerns. Each version is given a distinguishing version number. If the Program specifies a version number of this License which applies to it and "any later version", you have the option of following the terms and conditions either of that version or of any later version published by the Free Software Foundation. If the Program does not specify a version number of this License, you may choose any version ever published by the Free Software Foundation.

**10.** If you wish to incorporate parts of the Program into other free programs whose distribution conditions are different, write to the author to ask for permission. For software which is copyrighted by the Free Software Foundation, write to the Free Software Foundation; we sometimes make exceptions for this. Our decision will be guided by the two goals of preserving the free status of all derivatives of our free software and of promoting the sharing and reuse of software generally.

#### NO WARRANTY

**11.** BECAUSE THE PROGRAM IS LICENSED FREE OF CHARGE, THERE IS NO WARRANTY FOR THE PROGRAM, TO THE EXTENT PERMITTED BY APPLICABLE LAW. EXCEPT WHEN OTHERWISE STATED IN WRITING THE COPYRIGHT HOLDERS AND/OR OTHER PARTIES PROVIDE THE PROGRAM "AS IS" WITHOUT WARRANTY OF ANY KIND, EITHER EXPRESSED OR IMPLIED, INCLUDING, BUT NOT LIMITED TO, THE IMPLIED WARRANTIES OF MERCHANTABILITY AND FITNESS FOR A PARTICULAR PURPOSE. THE ENTIRE RISK AS TO THE QUALITY AND PERFORMANCE OF THE PROGRAM IS WITH YOU. SHOULD THE PROGRAM PROVE DEFECTIVE, YOU ASSUME THE COST OF ALL NECESSARY SERVICING, REPAIR OR CORRECTION.

**12.** IN NO EVENT UNLESS REQUIRED BY APPLICABLE LAW OR AGREED TO IN WRITING WILL ANY COPYRIGHT HOLDER, OR ANY OTHER PARTY WHO MAY MODIFY AND/OR REDISTRIBUTE THE PROGRAM AS PERMITTED ABOVE, BE LIABLE TO YOU FOR DAMAGES, INCLUDING ANY GENERAL, SPECIAL, INCIDENTAL OR CONSEQUENTIAL DAMAGES ARISING OUT OF THE USE OR INABILITY TO USE THE PROGRAM (INCLUDING BUT NOT LIMITED TO LOSS OF DATA OR DATA BEING RENDERED INACCURATE OR LOSSES SUSTAINED BY YOU OR THIRD PARTIES OR A FAILURE OF THE PROGRAM TO OPERATE WITH ANY OTHER PROGRAMS), EVEN IF SUCH HOLDER OR OTHER PARTY HAS BEEN ADVISED OF THE POSSIBILITY OF SUCH DAMAGES.

END OF TERMS AND CONDITIONS

#### HOW TO APPLY THESE TERMS TO YOUR NEW PROGRAMS

If you develop a new program, and you want it to be of the greatest possible use to the public, the best way to achieve this is to make it free software which everyone can redistribute and change under these terms.

To do so, attach the following notices to the program. It is safest to attach them to the start of each source file to most effectively convey the exclusion of warranty; and each file should have at least the "copyright" line and a pointer to where the full notice is found.

<one line to give the program's name and a brief idea of what it does.>

Copyright (C) <year> <name of author>

This program is free software; you can redistribute it and/or modify it under the terms of the GNU General Public License as<br>published by the Free Software Foundation; either version 2 of the License, or (at your option) a

This program is distributed in the hope that it will be useful, but WITHOUT ANY WARRANTY; without even the implied warranty of MERCHANTABILITY or FITNESS FOR A PARTICULAR PURPOSE. See the GNU General Public License for more details.

You should have received a copy of the GNU General Public License along with this program; if not, write to the Free Software Foundation, Inc., 51 Franklin Street, Fifth Floor, Boston, MA 02110-1301, USA.

Also add information on how to contact you by electronic and paper mail.

If the program is interactive, make it output a short notice like this when it starts in an interactive mode:

Gnomovision version 69, Copyright (C) year name of author Gnomovision comes with ABSOLUTELY NO WARRANTY; for details type `show w'.

This is free software, and you are welcome to redistribute it under certain conditions; type `show c' for details.

The hypothetical commands `show w' and `show c' should show the appropriate parts of the General Public License. Of course, the commands you use may be called something other than `show w' and `show c'; they could even be mouse-clicks or menu items--whatever suits your program.

You should also get your employer (if you work as a programmer) or your school, if any, to sign a "copyright disclaimer" for the program, if necessary. Here is a sample; alter the names:

Yoyodyne, Inc., hereby disclaims all copyright interest in the program `Gnomovision' (which makes passes at compilers) written by James Hacker.

<signature of Ty Coon>, 1 April 1989 Ty Coon, President of Vice

This General Public License does not permit incorporating your program into proprietary programs. If your program is a subroutine library, you may consider it more useful to permit linking proprietary applications with the library. If this is what you want to do, use the GNU Library General Public License instead of this License.

# WIRELESS NETWORK REMINDER

Wireless Network Name (SSID)

Wireless Network Password

Ver.6.00(DI) 2013/08/23 610000003662